# 大阪府行政オンラインシステム **登録手順ガイド**

【スマートフォン版】

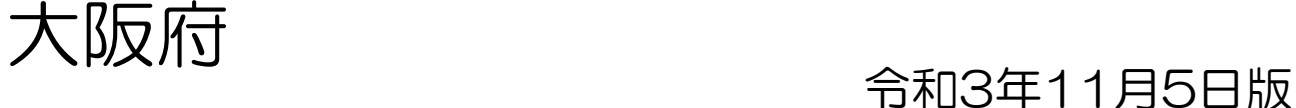

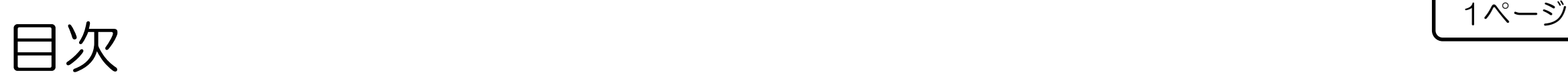

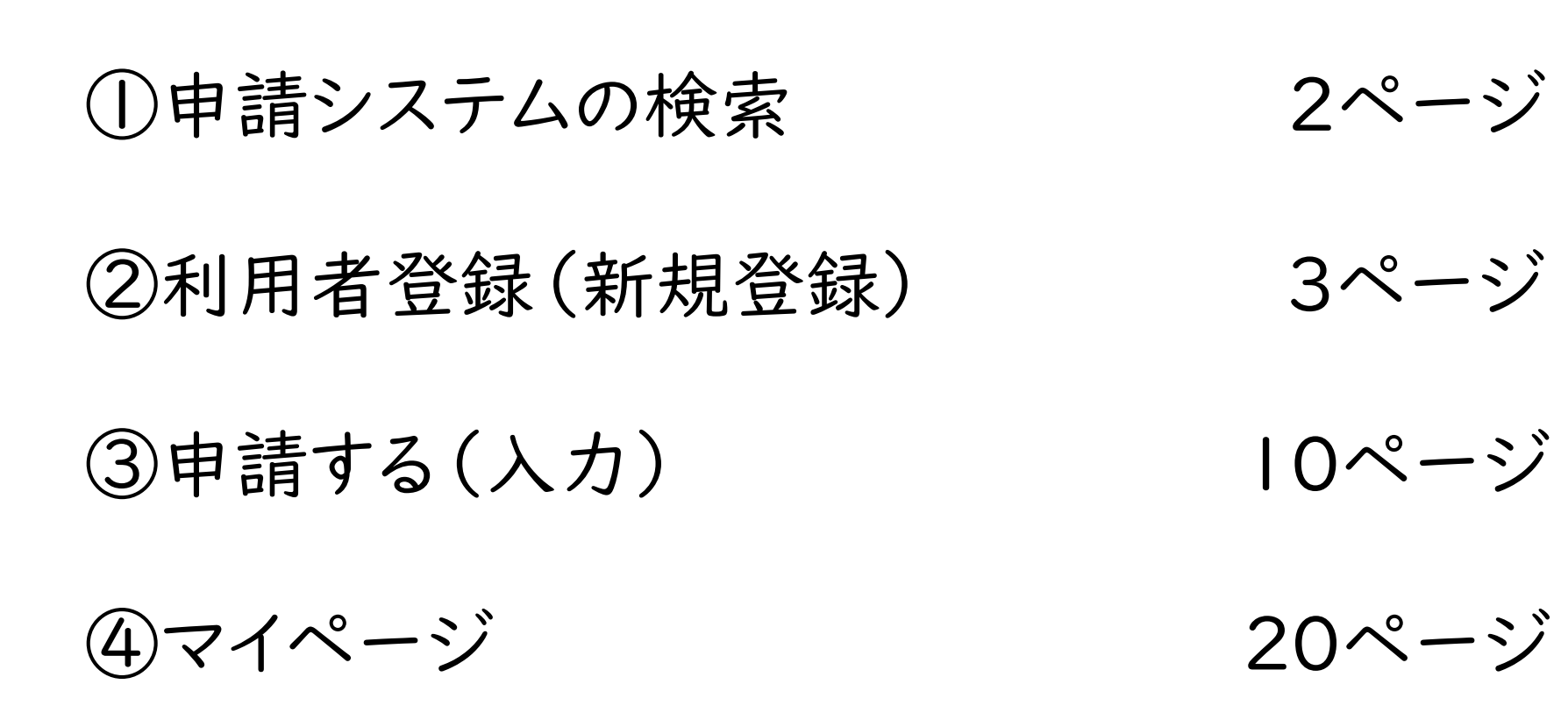

①申請システムの検索 レンジ

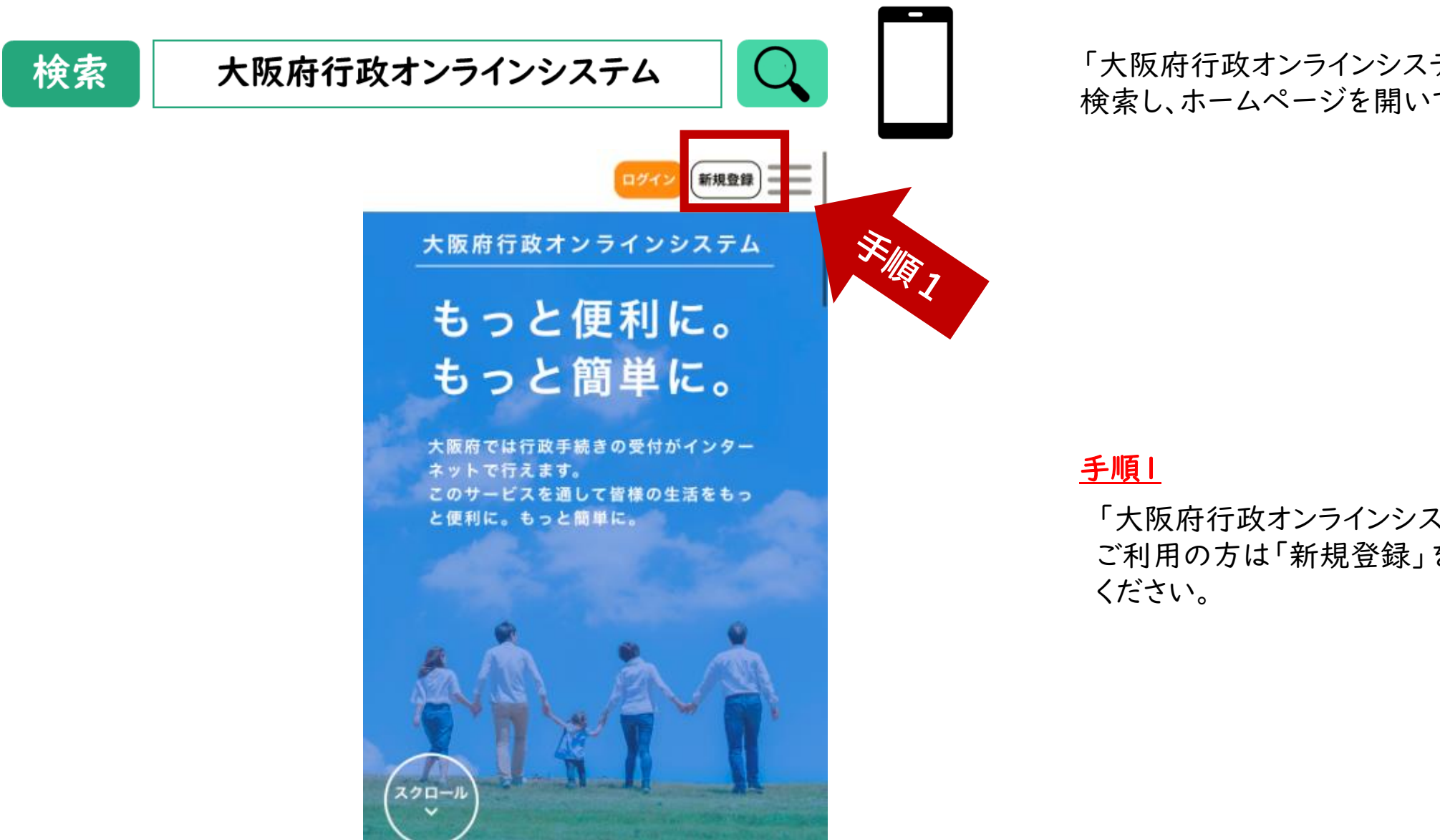

「大阪府行政オンラインシステム」で 検索し、ホームページを開いてください。

「大阪府行政オンラインシステム」を初めて ご利用の方は「新規登録」をタッチして

②利用者登録(新規登録)

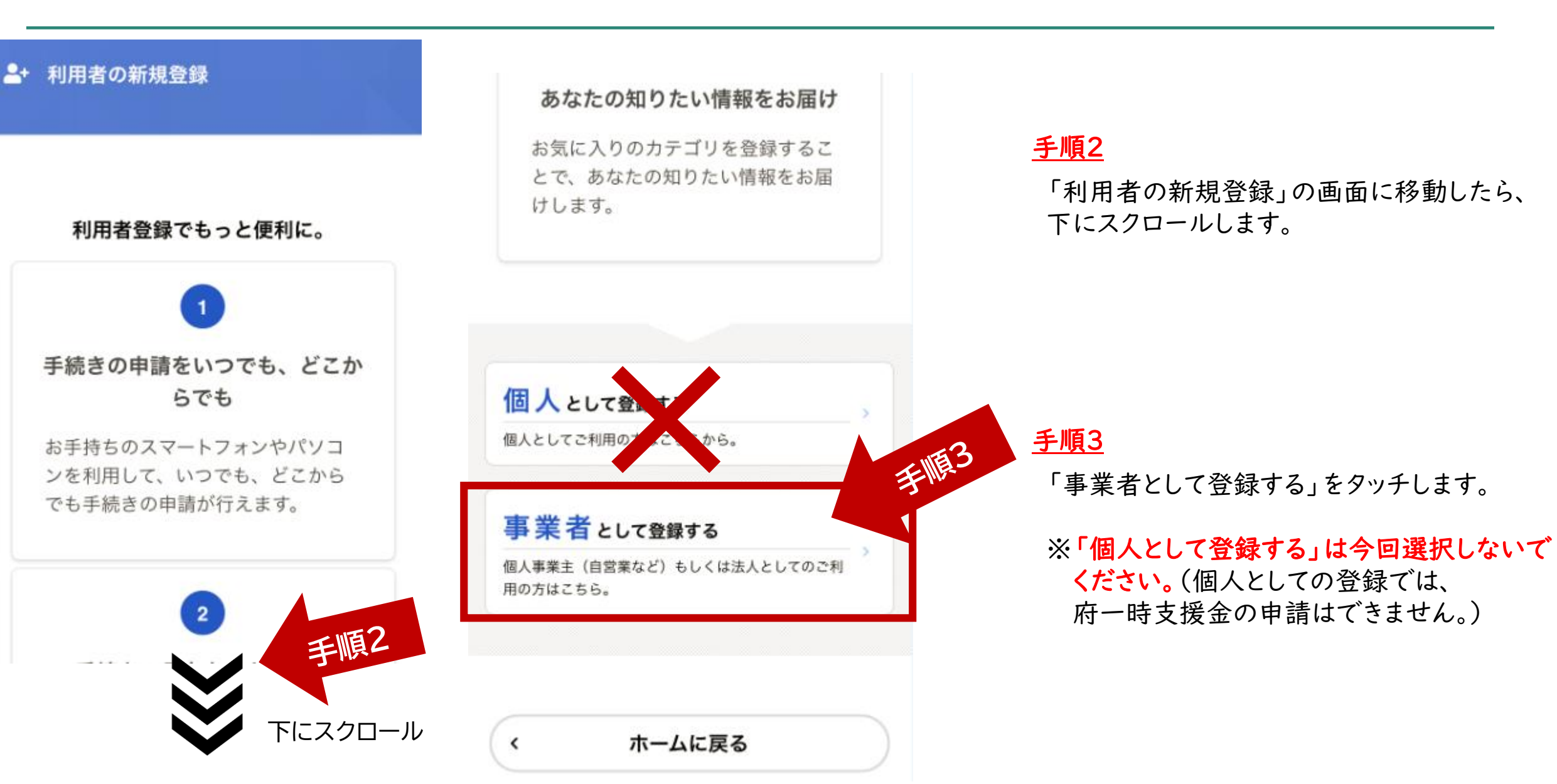

②利用者登録(新規登録)

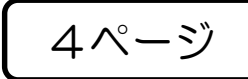

#### 利用者の新規登録 24.

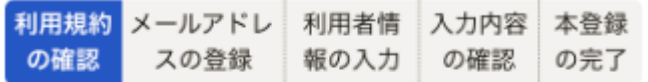

#### 利用規約の確認

【大阪府行政オンラインシステム利用規約】

#### 大阪府個人情報保護条例はこちら

1. 目的 この規約は、大阪府行政オンラインシステム(以下「スクロール 本システム」という。)を利用するために必要な事項 を定めるものです。

#### 2 利用上の注意

本システムは、この規約に同意されていることを前提 に提供しているため、本システムを利用される個人及 び事業者(以下「利用者」という。)は、この規約に同 音したものとみかします。大シフテムを利用する前に

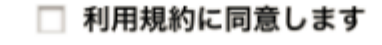

利用規約 メールアドレ 利用者情 入力内容 本登録 の確認 スの登録 報の入力 の確認 の完了

#### 利用規約の確認

【大阪府行政オンラインシステム利用規約】

#### 大阪府個人情報保護条例はこちら「

#### 1. 目的

∢

下に

この規約は、大阪府行政オンラインシステム(以下「 本システム」という。)を利用するために必要な事項 を定めるものです。

#### 2. 利用上の注意

本システムは、この規約に同意されていることを前提 に提供しているため、本システムを利用される個人及 び事業者(以下「利用者」という。)は、この規約に同 音したものとみかします。大シフテムを利用する前に

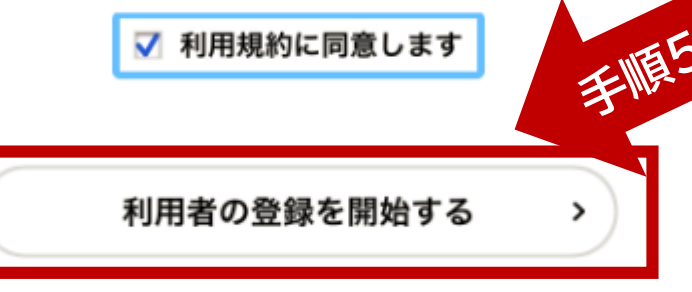

## 手順4

画面が移動したら、「利用規約の確認」を ご確認ください。(画面をスクロール)

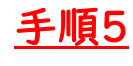

## 内容に同意いただければ、 「利用規約に同意します」 にチェックを入れ、 「利用者の登録を開始する」をタッチします。

ホームに戻る

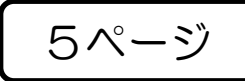

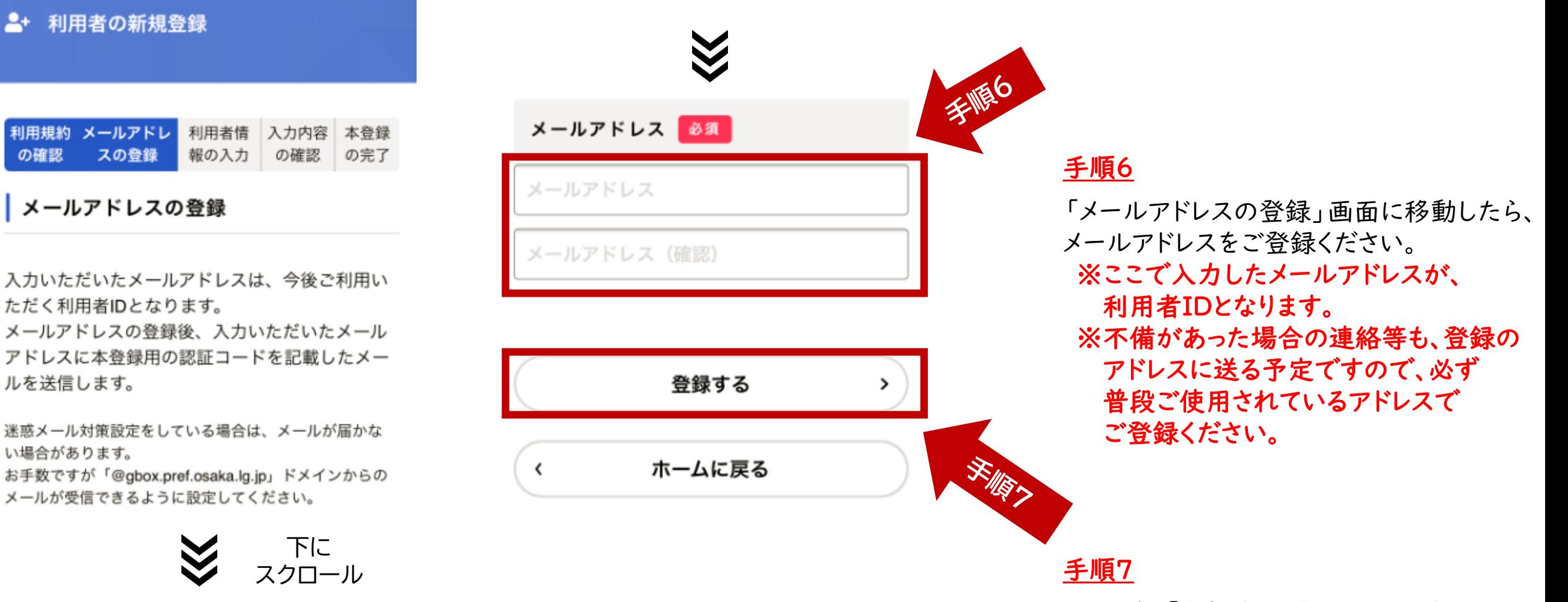

その後、「登録する」をタッチします。

【メール本文】

認証コード:

 $- - - - - -$ 

大阪府

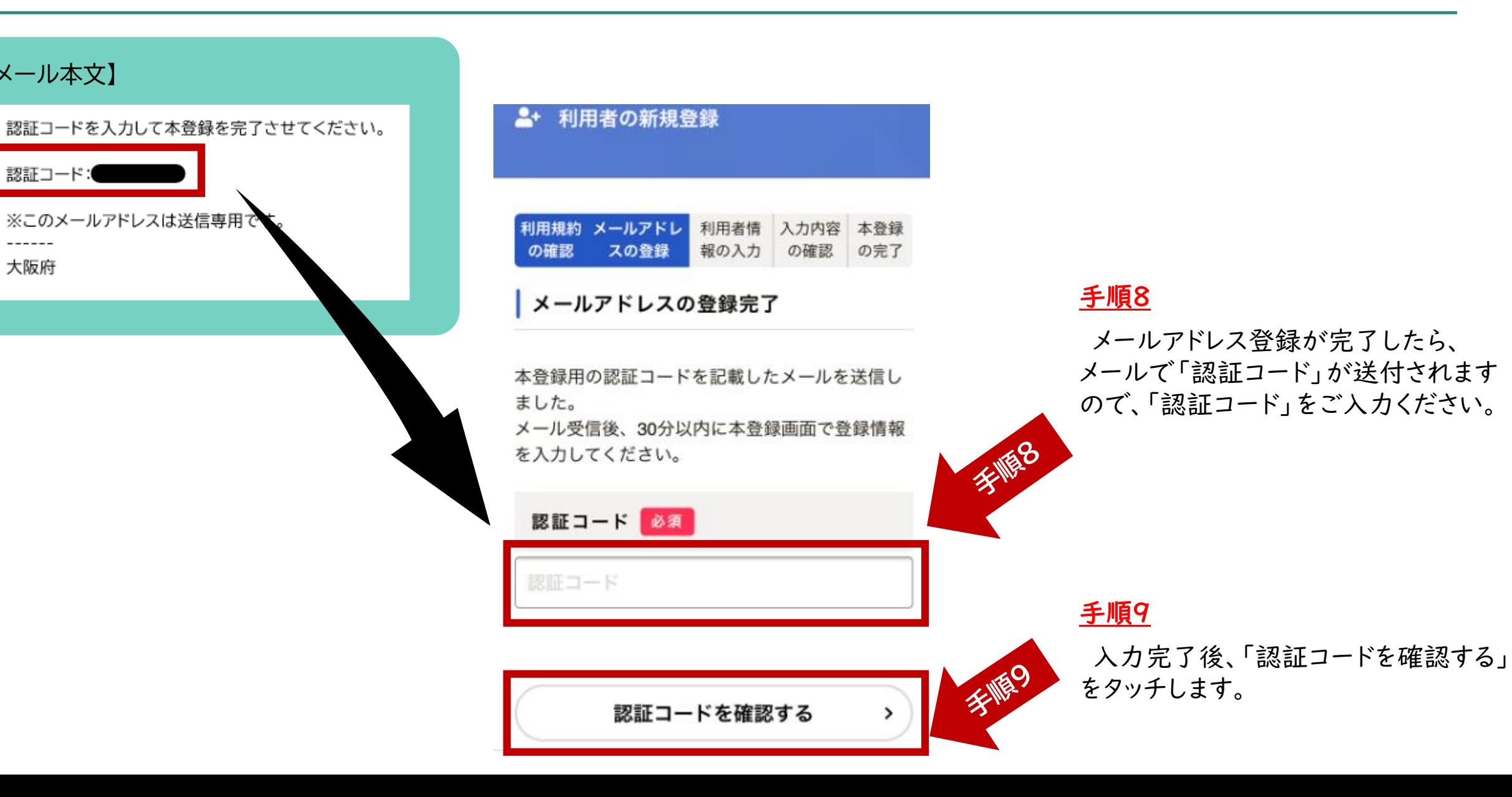

②利用者登録(新規登録)

![](_page_7_Picture_1.jpeg)

利用者IDとあわせて、 ログイン時に入力が必要

忘れないようにしてください。

となりますので、

#### 2+ 利用者の新規登録

![](_page_7_Picture_152.jpeg)

利用者情報の入力(事業者)

利用者情報を入力してください。 利用者情報を登録することで、手続きの入力や検 索がかんたんになります。

利用者ID (メールアドレス)

![](_page_7_Picture_7.jpeg)

![](_page_7_Picture_8.jpeg)

#### お知らせ・通知メール

「希望する」を選択すると、登録した利用者情報や 過去の申請内容に基づき関連するお知らせのメール が届きます。 「希望しない」を選択した場合でも、重要なお知ら せがメールで届きます。

#### **O** 希望する

#### ○ 希望しない

入力内容を確認する

## 手順10

「利用者情報の入力」画面に移動しますので、 下記項目をご入力ください。

### ・パスワード

・法人名、事業者名

- ・郵便番号
- ・所在地
- ・代表者名
- ・代表者名(カナ)
- ・連絡先電話番号
- ・担当部署
- 
- ・担当者名
- ・担当者名(カナ)
- ・担当者生年月日

![](_page_7_Picture_28.jpeg)

美腹17

最後に、「入力内容を確認する」 をタッチします。

![](_page_8_Figure_1.jpeg)

![](_page_9_Figure_1.jpeg)

③申請する(入力) いっぱん しゅくぎ

![](_page_10_Picture_1.jpeg)

![](_page_10_Picture_2.jpeg)

#### 大阪府行政オンラインシステム

もっと便利に。 もっと簡単に。

大阪府では行政手続きの受付がインター ネットで行えます。 このサービスを通して皆様の生活をもっ と便利に。もっと簡単に。

![](_page_10_Picture_6.jpeg)

![](_page_10_Picture_7.jpeg)

手順

## 手順 「ログイン」をタッチします。

手順 画面が移動したら、「利用者ID(メールアドレス)」と 「パスワード」を入力します。

入力後、「ログイン」をタッチします。

③申請する(入力) いっぱん 11ページ

![](_page_11_Figure_1.jpeg)

③申請する(入力) <sup>12</sup>ページ

![](_page_12_Picture_22.jpeg)

## 手順

### 「中小法人・個人事業者等に対する一時支援金」を タッチします。

3申請する (入力)

![](_page_13_Picture_57.jpeg)

![](_page_13_Picture_58.jpeg)

③申請する(入力) <sup>14</sup>ページ

![](_page_14_Figure_2.jpeg)

③申請する(入力) いっぱん いっぱん いっぱい しゅくしょう

![](_page_15_Picture_1.jpeg)

選択する項目については、いずれかをチェックしてください。 ※「選択解除」をタッチすると未入力の状態に戻ります。

![](_page_15_Figure_4.jpeg)

### 【選択する】 【数字・文字を入力する】

文字、数字などを直接入力してください。 ※項目により、利用者登録時の内容が 初期入力されている場合がありますが、 変更がある場合は、修正ができます。

※項目によって、入力できる文字数や 半角・全角の指定がありますので ご注意ください。

![](_page_15_Picture_8.jpeg)

③申請する(入力) いっぱん いっぱん しゅくしゅ

![](_page_16_Picture_1.jpeg)

半角ハイフンなしで「郵便番号」を入力し、 「住所を検索する」をタッチすると、 下に町名までが自動入力されますので、 地番等を直接入力してください。

![](_page_16_Figure_4.jpeg)

## 【住所を入力する】 【口座情報を入力する】

「金融機関を検索する」をタッチし、 「金融機関の検索」のページにて、 金融機関名等を検索し、入力を進めてください。

![](_page_16_Picture_54.jpeg)

③申請する(入力) せいしゅうしゅう しゅうしょう

## 【データの添付】

誓約・同意書の提出 必須 誓約・同意書に署名したデータを添付してくだ さい。

なお、誓約・同意書のデータは、以下のホーム ページからダウンロードできます。

アップロードするファイルを選択

「アップロードするファイルを選択」をタッチします。

用意したファイルを選択して添付してください。

アップロードが完了したら「アップロード完了」と表示されます。

※アップロードができるデータは、ファイル形式が 「pdf」「jpeg」「jpg」「png」のみです。

※1項目につき、1つのデータしか添付できませんので、 添付ファイルが複数ある場合は、分けて添付するなど してください。

③申請する(入力) いっぱん いっぱん いっぱん いっぱん

![](_page_18_Figure_1.jpeg)

#### 手順

「申請内容の確認」の画面に移動します。

これまで入力した項目が一覧で確認できます。

修正がある場合は、「修正する」をタッチし、 修正を行ってください。

全項目を確認していただき、よければ 「申請する」をタッチしてください。

※申請後は修正することができませんので、 事務局からの連絡をお待ちいただくか、 コールセンターまでご連絡ください。 (コールセンターの電話番号は22ページに 記載しています。)

③申請する(入力) <sup>19</sup>ページ

![](_page_19_Picture_1.jpeg)

手順 確認の画面に移動しますので、よろしければ 「OK」をタッチします。

00000000

#### 手順

「申請の完了」画面に移動します。

お問合せの際に必要となりますので、申込番号を控えるか、 このページを印刷してください。

 $\widehat{A}$ マイページ 20ページ

![](_page_20_Picture_2.jpeg)

 $\left(21\left\langle \sqrt{272}\right\rangle -1\right)$ 

![](_page_21_Picture_1.jpeg)

![](_page_21_Picture_55.jpeg)

## ⑤お問合せについて <sup>22</sup>ページ

◆システムに関するご質問については、「大阪府行政オンラインシステム」ページ内の 「よくあるご質問」をご確認ください。

![](_page_22_Figure_3.jpeg)

◆一時支援金について、よくあるお問合せ(FAQ)を掲載しております。 (下記のコールセンターにお問合せいただく前にご確認ください。)

<https://pref-osaka.viewer.kintoneapp.com/public/47b968221d85f7993776ecf42f2b018a#/>

◆一時支援金の内容についてご不明点等がありましたら、下記コールセンターにて ご確認ください。

コールセンター【06-6654-3314/06-6654-3376】

開設時間:午前9時から午後6時まで(土日祝日、年末年始を除く)